### Turnitin for Instructor Application Guide

For Instructor who need to use Turnitin. Please send the request and information by fill the request form via <u>https://forms.gle/kvJ2PW1Mx5n9xYue7</u>

After admin add your email to system, the email from Turnitin will be send to you in your Chula mailbox. For create new account please follow the step as is below.

#### Set up your Turnitin account

(i) Some content in this message has been blocked because the sender isn't in your Safe senders list. I trust content from noreply@turnitin.com. | Show blocked content

# 🔁 turnitin<sup>°</sup>

# Account Setup

To set up your account, please enter your email address and last name or family name.

Email Addres

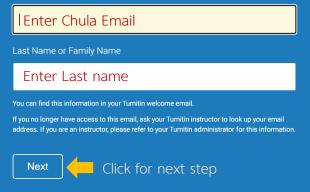

# **Turnitin**

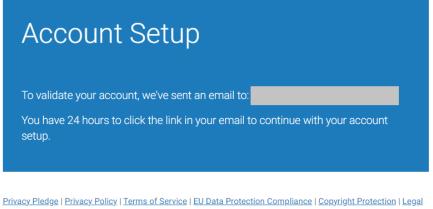

Privacy Pledge | Privacy Policy | Terms of Service | EU Data Protection Compliance | Copyright Protection | Lega FAQs

Copyright © 1998 - 2022 Turnitin, LLC. All rights reserved.

When this screen appears. The email from Turnitin system will be sent to set password

| TR | <b>Turnitin No Reply</b><br>To: |                                                                                                    |
|----|---------------------------------|----------------------------------------------------------------------------------------------------|
|    |                                 | 🔁 turnitin                                                                                                    |
|    |                                 | Create your password                                                                                                    |
|    |                                 | Hi Your account is almost set up. Click below to create your password.                                                         |
|    |                                 | Create password Click for create password The link in this email will expire after 24 hours. Click here to request a new link. |
|    |                                 | 🔁 turnitin                                                                                                    |

# **turnitin**

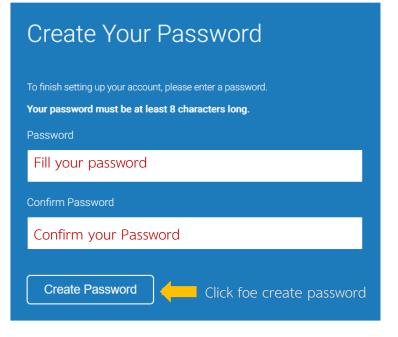

Privacy Pledge | Privacy Policy | Terms of Service | EU Data Protection Compliance | Copyright Protection | Legal FAQs

Copyright © 1998 – 2022 Turnitin, LLC. All rights reserved.

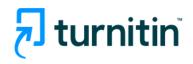

# Account Setup Complete

You can now log in to your account using your email address and password. Learn more about your next steps by checking out our <u>quick start guides</u>.

Log in Click for login

Privacy Pledge | Privacy Policy | Terms of Service | EU Data Protection Compliance | Copyright Protection | Legal FAQs

Copyright © 1998 - 2022 Turnitin, LLC. All rights reserved.

○ A https://www.turnitin.com/login\_page.asp?

# turnitin<sup>®</sup>

| Log in to Turnitin                                                             |
|--------------------------------------------------------------------------------|
| Email address                                                                  |
| Fill your email address                                                        |
| Password                                                                       |
| Fill your password                                                             |
| Log in Click for login                                                         |
| G Sign in with Google C Log in with Clever                                     |
| Forgot your password? <u>Click here.</u><br>Need more help? <u>Click here.</u> |

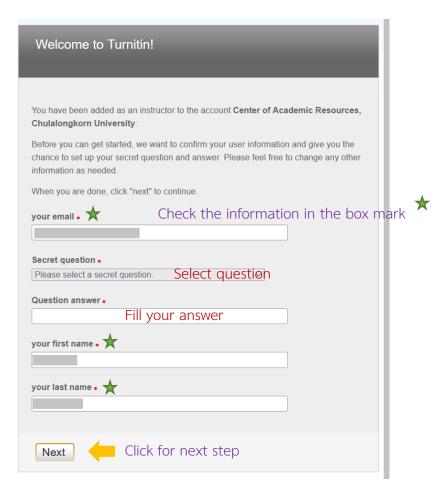

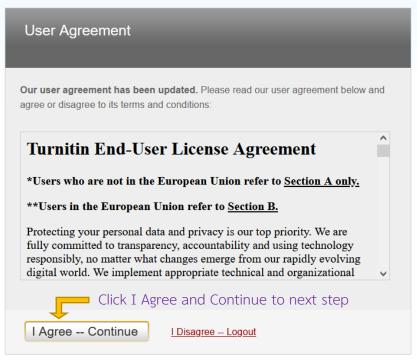

| Thanwaithat So                                                                                                    | dkomkham   User Info   Messages   Instructor ▼   English ▼   Community   ⑦ Help   Logo |
|----------------------------------------------------------------------------------------------------|----------------------------------------------------------------------------------------|
| Atl Classes Join Account (TA)                                                                                                    |                                                                                        |
| IOW VIEWING: HOME                                                                                                    |                                                                                        |
| About this page                                                                                                    |                                                                                        |
| his is your instructor homepage. To create a class, click the "Add Class" button. To display a class's assignments and papers, o | click the class's name.                                                                |
| Center of Academic Resources, Chulalongkorn University                                                                           | Click for Add Class 🔶 🕂 Add Class                                                      |
|                                                                                                    | All Classes Expired Classes Active Classes                                             |
| All of your classes have expired. To view and update your expired classes, select the "expired classes" tab. You can update an   | nd change a class's end date by clicking the class's "edit" icon.                      |
|                                                                                                    |                                                                                        |
|                                                                                                    |                                                                                        |
|                                                                                                    |                                                                                        |
|                                                                                                    |                                                                                        |
|                                                                                                    |                                                                                        |
| Copyright © 1998 – 2022 Turritin, LLC. All r                                                                                     |                                                                                        |
| Privacy Policy Privacy Pledge Terms of Service EU Data Protection Compliance Copyrig                                             | ht Protection Legal FAQs Helpdesk Research Resources                                   |

After you register successfully, the screen will appear as above. And User Guide for Turnitin will sent to you in your email.

## Your Turnitin account is now set up

| TR | Turnitin No Reply<br>To: |                                                                                                    |
|----|--------------------------|----------------------------------------------------------------------------------------------------|
|    |                          | ر turnitin                                                                                                    |
|    |                          | Your account is up and running                                                                                               |
|    |                          | Hi ,<br>Congratulations on creating your Turnitin account!                                                                   |
|    |                          | Here are your next steps<br>Check out our easy-to-absorb quick start guides and learn more about the Turnitin<br>experience. |
|    |                          | Quick start guides Click to view User Guide Or If you're ready to go, log in now.                                            |

### Access to Turnitin

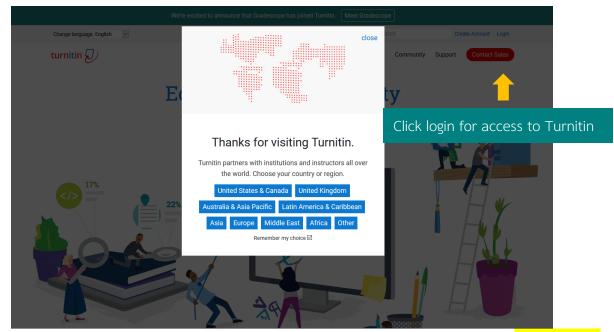

For access to Turnitin. Go to <u>https://www.turnitin.com/</u> The screen will appear as below.

If there is a popup, select the country as shown in the picture above, click to select <mark>United States & Canada,</mark> then click Login. Enter the Email and Password that is set to access Turnitin. If there is no popup, select the country. You can login to access Turnitin.

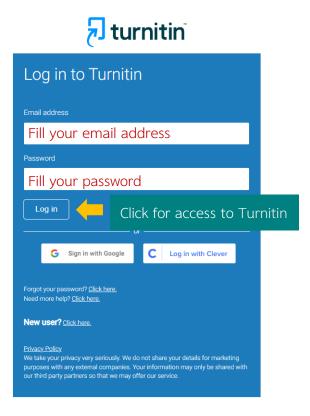

## Create Class

|                                                                                                    | Crea                                   | ate a new class         |                        |  |  |
|----------------------------------------------------------------------------------------------------|----------------------------------------|-------------------------|------------------------|--|--|
| To create a class, enter a class name and a class en                                                                                                    | ollment key. Click "Submit" to add the | class to your homepage. |                        |  |  |
|                                                                                                    | C                                      | lass settings           |                        |  |  |
| * Class type                                                                                                    | Standard 🗸                             | Select class type as    | Standard               |  |  |
| * Class name                                                                                                    |                                        | Set class name          |                        |  |  |
| * Enrollment key                                                                                                    | Se                                     | t Password              |                        |  |  |
| * Subject area(s)                                                                                                    | Select subject(s)                      |                         | Select Subject         |  |  |
| * Student level(s)                                                                                                    | Select student level(s)                |                         | Select Education level |  |  |
| Class start date                                                                                                    | 23-Sep-2022                            |                         |                        |  |  |
| * Class end date                                                                                                    | 27-Mar-2023                            | Set class end date      |                        |  |  |
| Cancel Submit Click submit for create class   Click submit for create class Click submit for create class Click submit for create class Click submit for create class Congratulations! You have just created the new class: Test I you would like students to enroll themselves in this class, they will need both the enrollment key you have chosen and the unique class ID generated by Turnitin: Class ID Enrollment key Note: Should you ever forget the class ID, it is the number to the left of the class name or your class list. You can view or change your enrollment key by editing the class. Click the class name to enter the class and get started creating assignments. |                                        |                         |                        |  |  |

Create Class by click + Add Class and following the step as below.

When creating a Class successfully, the screen will appear as above. Bring the Class ID and Enrollment key, provide to students for apply Turnitin to send their work.

# การสร้าง Assignment

Create Assignment for students to send their work by click class name and click + Add Assignment Then following the step as below

| Assignment title ?                                                                                               | signment name                                                                                           | Start date 2<br>23-Sep-2022                                                                                                    |
|----------------------------------------------------------------------------------------------------|----------------------------------------------------------------------------------------------------|----------------------------------------------------------------------------------------------------|
| Point value ?<br>Optional<br>Allow only file types that Turniti<br>check for similarity<br>Allow any file type ? | n can                                                                                                   | at $15 \checkmark : 03 \checkmark$<br>Due date <b>?</b><br>30-Sep-2022<br>at $23 \checkmark : 59 \checkmark$<br>Post date <b>?</b><br>01-Oct-2022<br>$100 \checkmark$<br>Set post date |
| Submit papers to:  Submit papers to:  Submit papers to:  Close options                                           | it papers to standard paper<br>standard paper<br>Institution paper<br>student's choice<br>no repository | To save students work in system<br>repository<br>repository<br>select Institution paper                                                                                                |
| Enter special instructions 7                                                                                     |                                                                                                    | system, select No repository                                                                                                    |
| Enter additional Allow submissions after the d O Yes No                                                          |                                                                                                    | Allow submissions after the due date?                                                                                                    |
| Similarity Report<br>Generate Similarity Reports for                                                             | or submissions? (                                                                                       | Generate Similarity Reports? (Select Yes)                                                                                                    |

| Exclude bibliog                     | raphic materials from Similarity Index for all papers in this assignment? 🕐 🦰          |
|-------------------------------------|----------------------------------------------------------------------------------------|
| ○ Yes                               | Exclude bibliographic materials from Similarity Index? 🚧                               |
| No                                  |                                                                                        |
| Exclude quoted                      | materials from Similarity Index for all papers in this assignment? 😗                   |
| Yes                                 | Exclude quoted materials from Similarity Index? 💋                                      |
| ○ No                                |                                                                                        |
| Exclude small s                     | ources? 0 Exclude small sources?                                                       |
| ○ Yes                               |                                                                                        |
| No                                  |                                                                                        |
| Allow students t                    | to see Similarity Reports? 🛛 🛑 Allow students to see Similarity (Select Yes            |
| • Yes                               |                                                                                        |
| O No                                |                                                                                        |
|                                     | ed Matching? (Beta) ? Enable translated matching?<br>does Translated Matching support? |
| O Yes                               |                                                                                        |
| <ul> <li>Yes</li> <li>No</li> </ul> |                                                                                        |
|                                     |                                                                                        |
| Exclude assignr                     | ment template 🛛 🦟 Exclude assignment template?                                         |
| Upload Templ                        | ate Create Custom Template                                                             |
| Note: Once a su                     | bmission has been made to the assignment, templates can no longer be added             |
| or edited.                          |                                                                                        |
| Template Requir                     | rements V                                                                              |
|                                     |                                                                                        |
| Search options:                     | 0                                                                                      |
| 🗹 Student pape                      | r repository                                                                           |
| Institution pa                      | per repository                                                                         |
| Current and a                       | archived internet                                                                      |
| Periodicals i                       | ournals, & publications                                                                |
| - r errourours, j                   |                                                                                        |

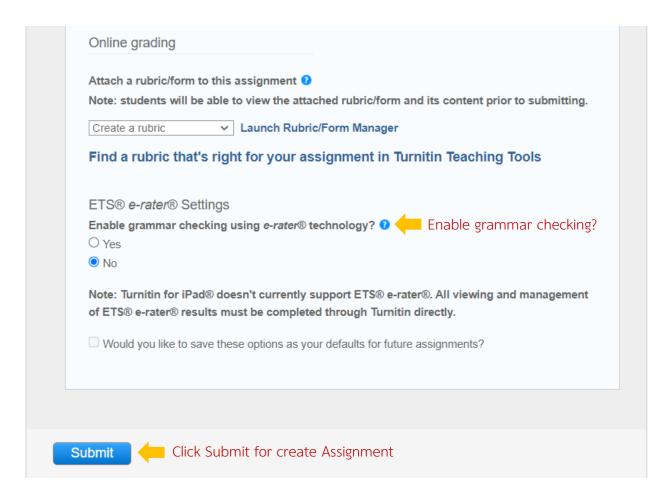

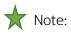

Institution paper repository: The work will be preserved in Chulalongkorn University's Turnitin archive. There will be a percent of the same work that was previously submitted if it is submitted again. It will show on the Turnitin result page that Student paper submitted to Chulalongkorn University.

No repository: Submitted work will not be stored in Turnitin's central system, allowing resubmissions for multiple checks.

Standard paper repository: will keep the work in Turnitin's central system if the same work is submitted again. It will have a percentage that is a job previously submitted

### **View Report**

Click the class name and click view in homepage to view the report.

| Test<br>CLASS HOMEPAG | GE   QUICKMARK BREAKDO | DWN                    |             |                  |         | ➡ Add Assignment |
|-----------------------|------------------------|------------------------|-------------|------------------|---------|------------------|
|                       | START                  | DUE                    | POST        | STATUS           | ACTIONS |                  |
| Test                  |                        |                        |             |                  |         |                  |
| PAPER                 | 01-Aug-2022            | 30-Sep-2022<br>23:59PM | 30-Sep-2022 | 4/4<br>submitted | View    | More actions 🔻   |

Click Similarity of each student to view the full report.

#### Test

INBOX | NOW VIEWING: NEW PAPERS ▼

| Submit File Online Grading Report   Edit assignment settings   Email non-submitte |                |            |       |          |      | ail non-submitters |             |
|-----------------------------------------------------------------------------------|----------------|------------|-------|----------|------|--------------------|-------------|
| AUTHOR                                                                            | TITLE          | SIMILARITY | GRADE | RESPONSE | FILE | PAPER ID           | DATE        |
|                                                                                   | Climate Change | 10%        | /     |          |      | 1047753079         | 28-Sep-2022 |

The screen will appear as below.

| Feedback studio            | Climate Change /0 < >                                                                                                    | ?   |
|----------------------------|----------------------------------------------------------------------------------------------------|-----|
|                            | ทีมนักวิจัยจากประเทศจีนได้ศึกษาตัวอย่างจากธารน้ำแข็ง 21<br>แห่งในที่ราบสูงทิเบตพบว่า มีจุลินทรีย์ 968 ชนิดพันธุ์ฝังตัวอยู่ในธารน้ำแข็ง<br>ส่วนใหญ่เป็นเชื้อแบคทีเรีย แต่ก็มี สาหร่าย อาร์เคีย และเชื้อรารวมอยู่ด้วย<br>แต่ประมาณ 98%<br>ขอ <mark>งจุลินทรีย์ที่พ</mark> บเป <mark>็นชนิดใหม่ที่นักวิทยาศาสตร์ไม่เค</mark> ยค้นพบหรือรู้จักมาก่อ<br>น<br>ซึ่งจุลินทรีย์เหล่านี้อาศัยอยู่ในธารน้ำแข็งที่มีสภาพแวดล้อมที่ยากลำบากต่อกา<br>อีดำรงชีวิตอยู่<br>และคาดว่ามีความเป็นไปได้ที่จะทำให้จุลินทรีย์ที่ฝังอยู่ในน้ำแข็งนาน 10,000<br>ปี |     |
| Page: 1 of 3 Word Count: 7 | 742 Text-Only Report   High Resolution On Q                                                                                                    | • @ |

• Match Overview (Copy percentage)

**2** Filters and Setting

**3** Download the report file (Choose to download as Current View)

If you want to filter results and setting a report. Click on the symbol. **The toolbar will appear** as in the picture

|               | Filters and Settings                | ×            |
|---------------|-------------------------------------|--------------|
|               | Filters                             |              |
| \$            | Exclude Quotes                      |              |
|               | Exclude Bibliography                |              |
|               | Exclude sources that are less than: |              |
| ľ             | O words                             |              |
|               | <b>O</b> %                          |              |
|               | On't exclude by size                |              |
| - 😂           |                                     |              |
| 0             |                                     |              |
|               | Optional Settings                   |              |
| 10            | Multi-Color Highlighting            | $\checkmark$ |
| FI            |                                     |              |
| <b>▼</b><br>⊘ |                                     |              |
| 0             |                                     |              |
| •             |                                     |              |
| <i>(i)</i>    |                                     |              |

You can view original report and primary resource in the last page of report file.

# Climate Change

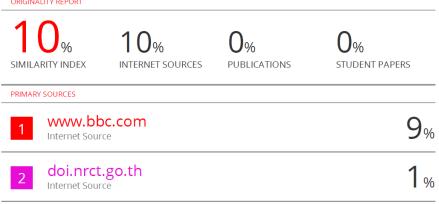

| Exclude quotes       | Off | Exclude matches | Off |
|----------------------|-----|-----------------|-----|
| Exclude bibliographv | Off |                 |     |

## **Delete Report**

Deleting reports cannot be deleted manually. The report can only be deleted by the Turnitin admin. Which can be notified via Turnitin's system as follows:

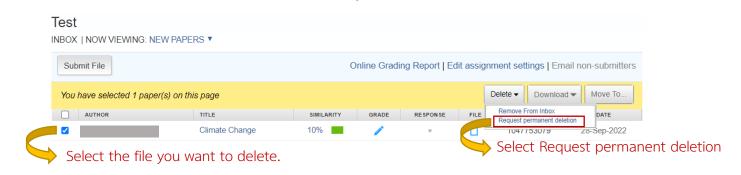

The screen will appear as below.

| Permanent deletion request                                                                                                    |  |  |  |
|----------------------------------------------------------------------------------------------------|--|--|--|
| You are about to send a request for this paper to be deleted permanently from Turnitin.                                                                                              |  |  |  |
| We will delete the uploaded file, any grading, and the<br>Similarity Report as soon as we have approval from your<br>Turnitin Administrator.                                         |  |  |  |
| Administrators can recover papers up to 30 days after they<br>have approved a deletion. After this date, the paper is<br>impossible to recover by your administrator or by Turnitin. |  |  |  |
|                                                                                                    |  |  |  |
| Click continue                                                                                                    |  |  |  |

เลือกเหตุผลที่ต้องการลบงานออกจากระบบ

| Permanent deletion request ×                             | Permanent deletion request ×                    |
|----------------------------------------------------------|-------------------------------------------------|
| Paper Title                                              | Paper Title                                     |
| Paper ID                                                 | Paper ID                                        |
| Submitter's Name                                         | Submitter's Name                                |
| Class Title                                              | Class Title                                     |
| Test                                                     |                                                 |
| Test                                                     | Test                                            |
| Assignment Title                                         | Assignment Title                                |
| Test                                                     | Test                                            |
|                                                          |                                                 |
| Reason for Deletion*                                     | Reason for Deletion*                            |
| Wrong paper submitted 🖊 Select the reason for dele       | etion Wrong paper submitted                     |
| Please select reason                                     | Everything look correct? Type DELETE to proceed |
| Wrong paper submitted                                    | Delete Type Delete                              |
| Remove personal data                                     |                                                 |
| Didn't know the paper would appear in similarity matches |                                                 |
| Other                                                    |                                                 |
| Cancel Continue                                          | Cancel Confirm                                  |
|                                                          |                                                 |
| Click continue                                           | Click confirm                                   |
| , click continue                                         |                                                 |

If you have problems using Turnitin or would like to know more information. Please contact

Miss Piyathida Horpratoom Telephone no. +66(0)-2218-2932 Email: Piyathida.h@car.chula.ac.th